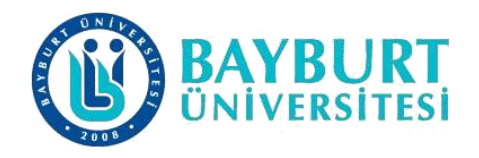

## **UZAKTAN EĞİTİM UYGULAMA VE ARAŞTIRMA MERKEZİ (BAYUZEM)**

# **Canlı Ders Kullanım Kılavuzu (Microsoft Teams)**

BAYUZEM

2023

## **Sınav Oluşturma**

• Sınav eklemek istediğiniz ekip içine girerek **Ödevler** sekmesini tıklayınız.

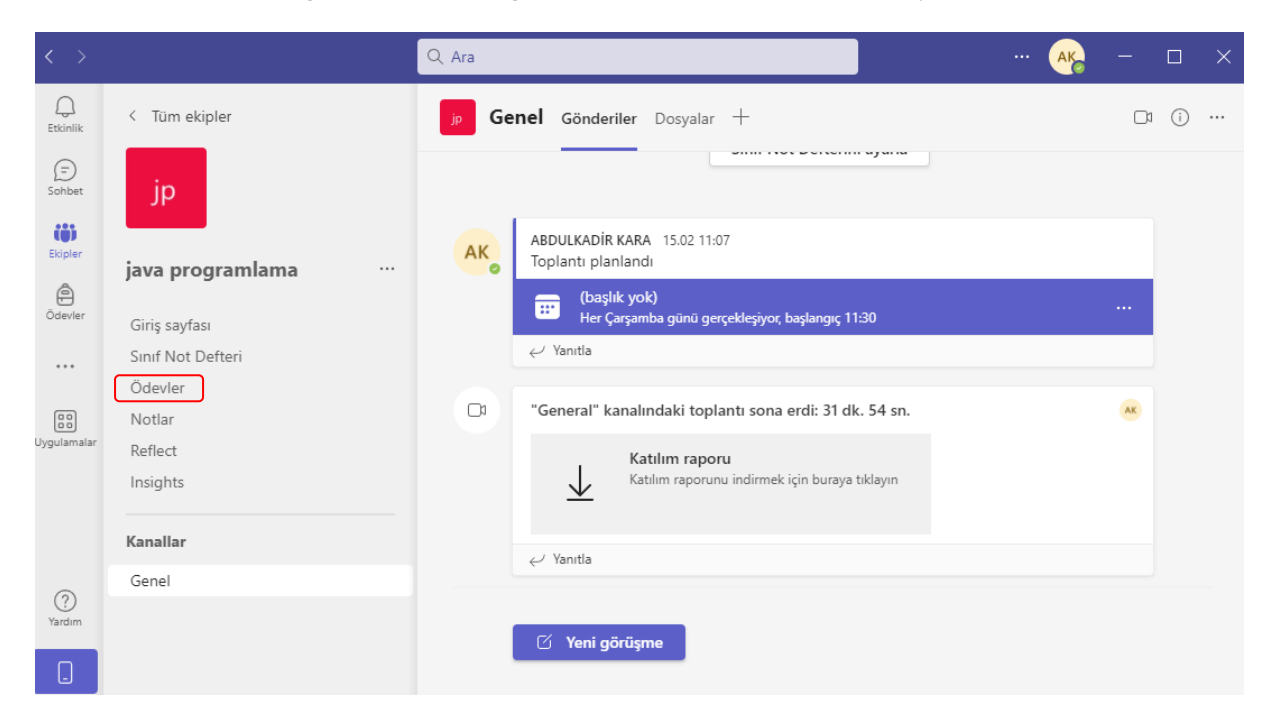

• Sınav eklemek için "**Oluştur"** kısmında **Test** sekmesini tıklayınız.

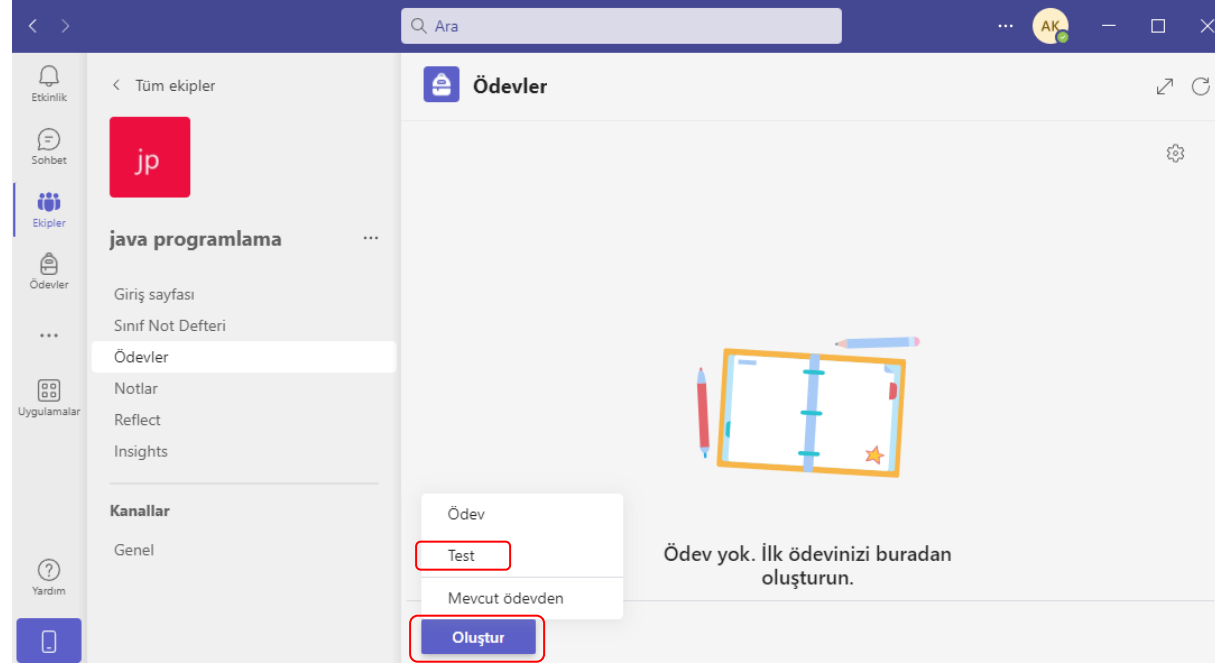

• Açılan pencerede Microsoft Forms ile daha önce oluşturmuş olduğunuz testleri görebilirsiniz. Daha önce oluşturmuş olduğunuz bu testleri kullanmak istiyorsanız kullanmak istediğiniz teste tıklayın. Eğer yeni bir test oluşturmak istiyorsanız "**+Yeni Test"** ikonuna tıklayınız.

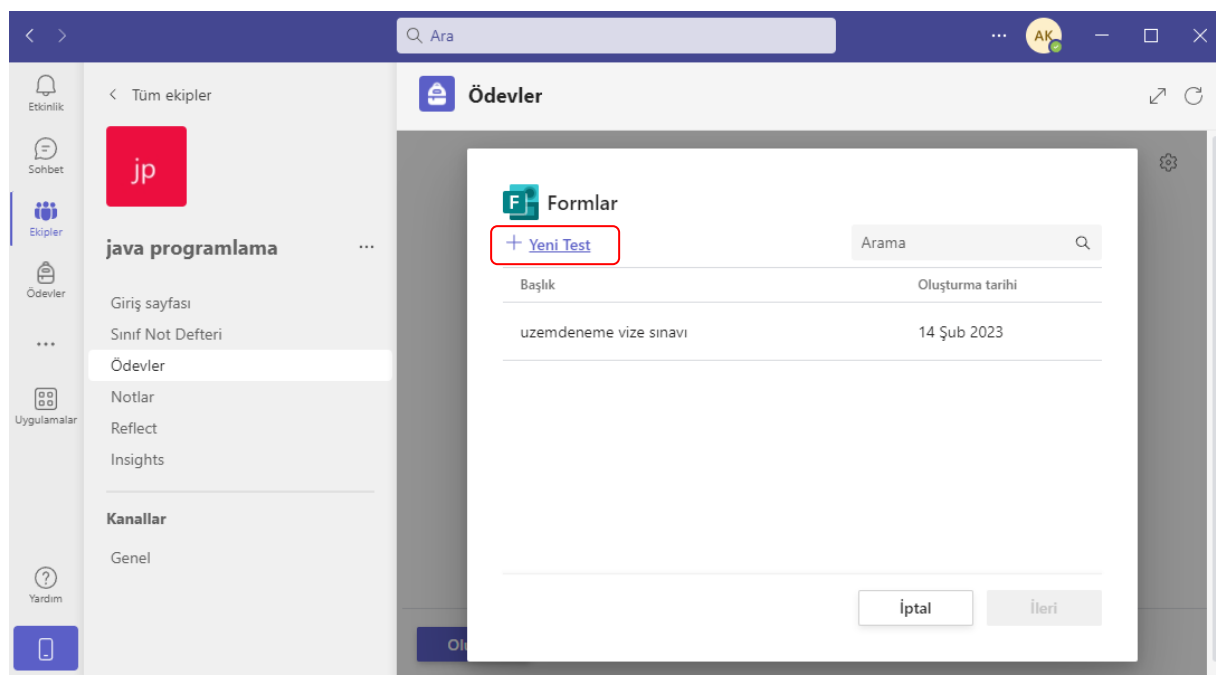

• **"+Yeni test"** ikonuna tıklandığı zaman Microsoft Teams programı sizi Microsoft'un Forms sayfasına yönlendirecektir. Sayfa açıldığı zaman Microsoft Teams programına giriş için kullandığınız kullanıcı adı ve şifre ile sisteme giriş yapabilirsiniz.

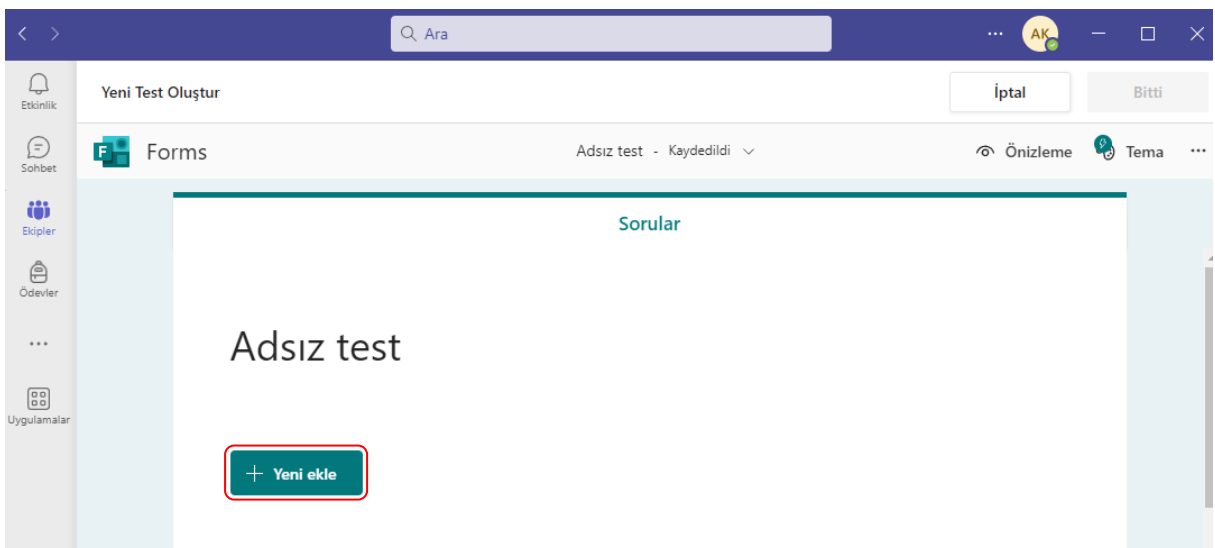

• Sisteme giriş yaptıktan sonra bu kısımda oluşturacağınız teste ilişkin bilgileri (Başlığı eklemek ve yanındaki ikonu tıklayarak resim eklemek, açıklama girmek) girerek devam ediniz. Oluşturacağınız teste vermek istediğiniz ismi **"Adsız test"** yazan kısma tıklayarak yazınız. Yazmak istediğiniz açıklama ve eklemek istediğiniz resim var ise ekleyebilirsiniz.

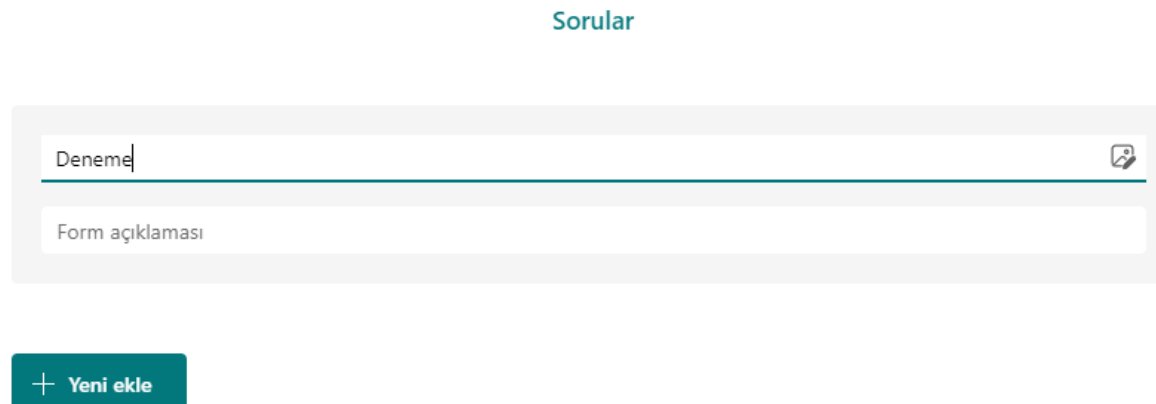

• **Yeni Ekle** butonuna tıklayarak açılan pencereden oluşturacağınız soruya uygun seçeneği seçiniz.

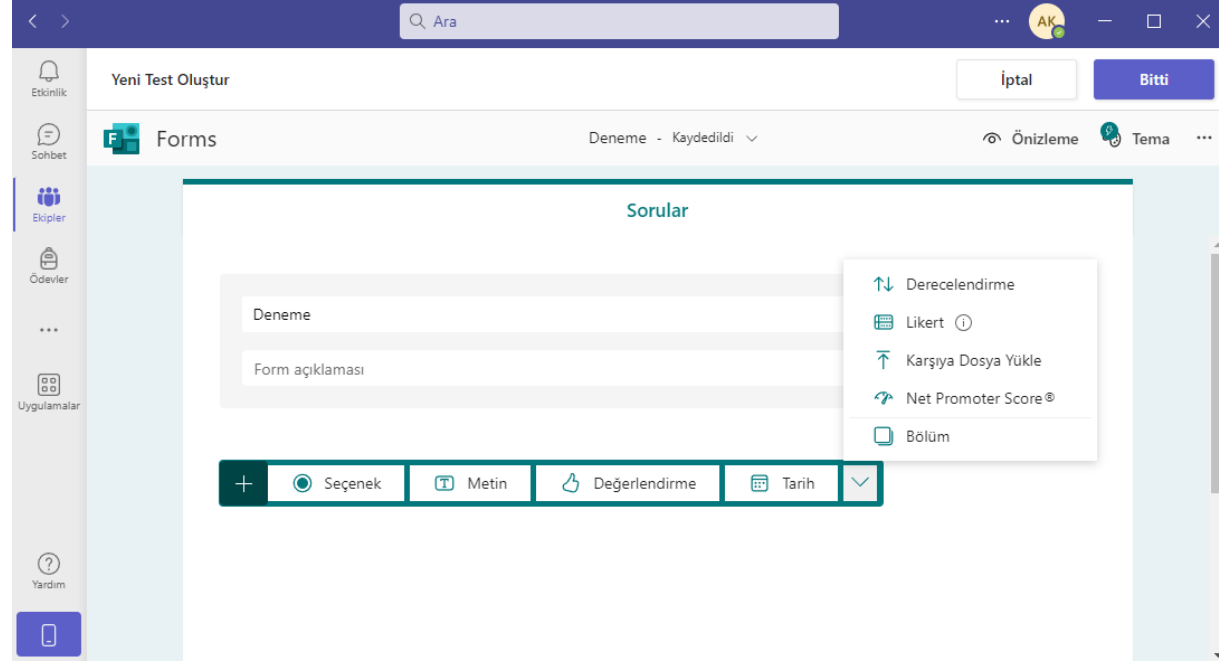

- **Yeni Ekle** butonuna tıklandıktan sonra açılan menüden oluşturacağınız sorunun tipini belirlemeniz istenmektedir. Bu seçeneklerden;
	- **Seçenek:** Çoktan seçmeli soru oluşturmak için,
	- **Metin:** Açık uçlu soru oluşturmak için,
	- **Değerlendirme:** Öğrenciden değerlendirme istemek için,
	- **Tarih:** Sorunun cevabı olarak belirli bir tarih istemek için,
	- **Derecelendirme:** Öğrenciden belirlediğiniz seçenekleri sıralamasını istemek için,
- **Karşıya Dosya Yükleme:** Öğrenciden sorunun cevabı olarak bir dosya istemek için seçilecek seçeneklerdir.
- Açılan **"Sorular"** sekmesinde ilgili kısımları doldurarak soruları oluşturabilir, sağ üst kısımdaki **"Soruyu Kopyala"** simgesine tıklayarak oluşturduğunuz soru şeklini çoğaltabilir, yanındaki **"Çöp Kutusu"** sekmesine tıklayarak soruyu silebilir, ileri geri simgelerine tıklayarak soruların yerlerini düzenleyebilirsiniz.

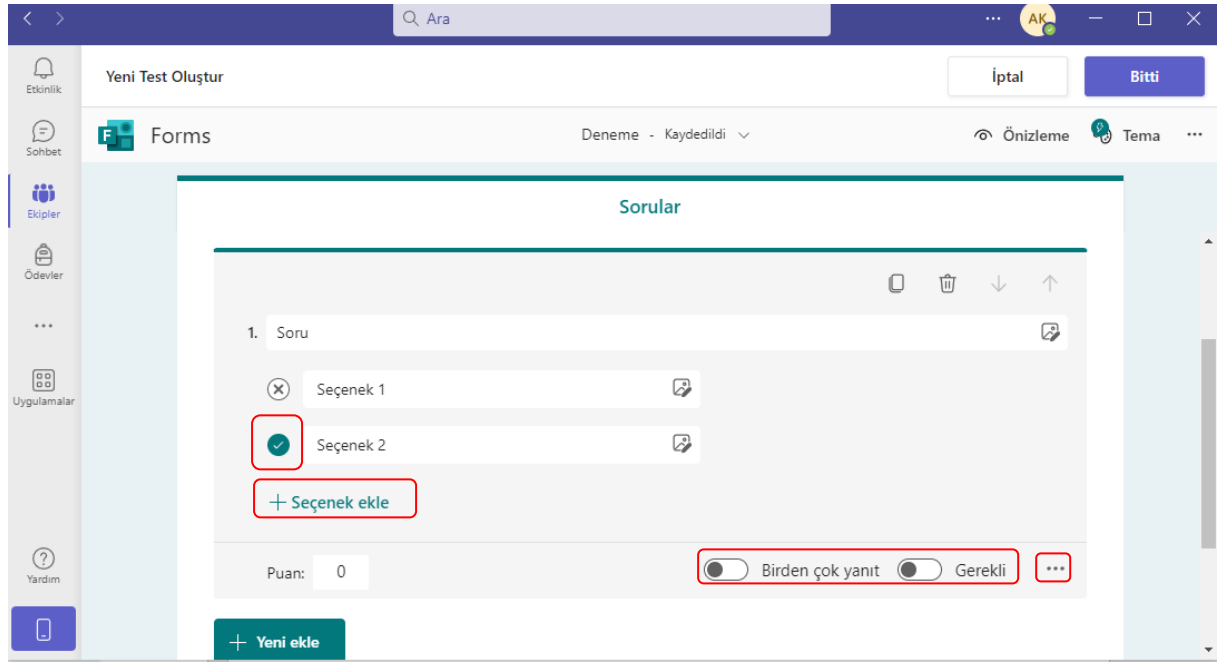

• Çoktan seçmeli sorularda, soru oluşturma kısmının aşağısında yer alan **"+Seçenek Ekle"** kısmı ile seçenek sayısını artırabilir, **"Birden çok yanıt"** seçeneği ile soruya verilen yanıt sayısını artırabilirsiniz. Doğru olan seçenek veya seçenekleri seçeneğin

solunda bulunan "**Doğru Yanıt**" kısmına tıklayarak belirleyebilirsiniz.

- **"Gerekli"** seçeneği işaretleyerek öğrencinin soruyu cevaplamadan sınavı veya bölümü bitirmesine izin vermeyebilirsiniz.
- **"Gerekli"** seçeneğinin hemen yan kısmında "**…**" işareti yer almaktadır. "**…**" işaretine tıklayarak **"Seçenekleri Karıştır"** seçeneğini seçebilirsiniz. Bu durumda sorulara ait seçenekler her öğrenciye farklı sırada gelecektir. Sınav güvenliğiniz açısından hem soruları hem de seçenekleri karıştırmanızda yarar bulunmaktadır.

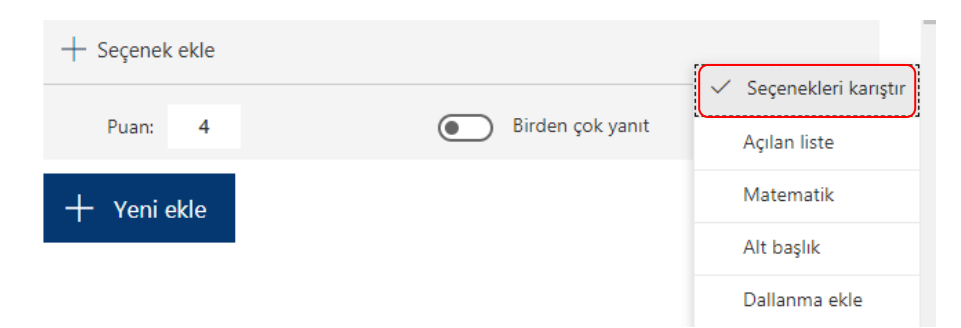

• Metin (Acık uclu) sorularında Uzun yanıt "Uzun yanıt" seceneği işaretlenmediğinde öğrenci sadece belirli karakter kullanarak soruya cevap verebilir. Bu yüzden metin sorularında **"Uzun yanıt"** seçeneği aktif hale getirilirek öğrencilerin daha uzun yanıt vermesini sağlayabilirsiniz.

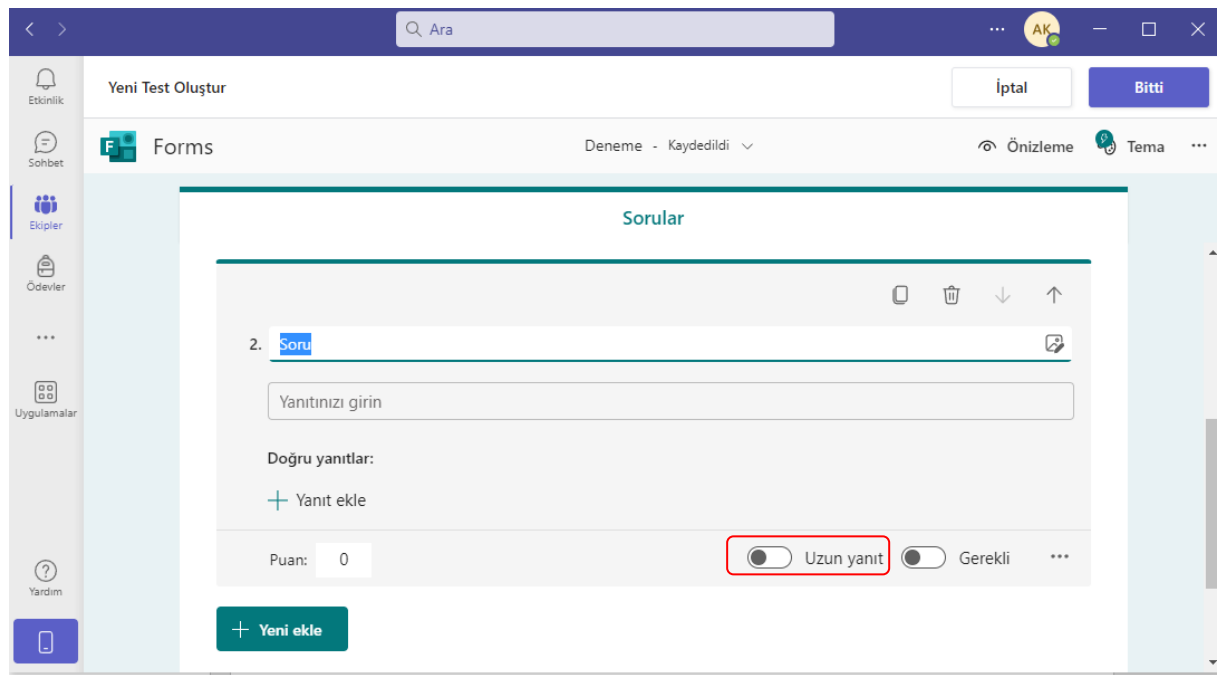

- Soruları hazırlarken **"Bölüm"** ekleyebilirsiniz. Bu işlemi yaptığınızda öğrencilerin soruları farklı bölümlerde görmesi sağlanır. Ancak **"Bölüm"** eklendiği zaman "**Soruları Karıştır"** seçeneği aktif edilememektedir. **Bu yüzden bölüm oluşturma sınav güvenliği açısından önerilmemektedir.**
- Sorulara ait puanlandırmayı öğrencilere görüntülemek ve otomatik hesaplama yapabilmek için soruların sol alt kısmında yer alan **"Puan"** bölümüne ilgili sorunun puanını girebilirsiniz.

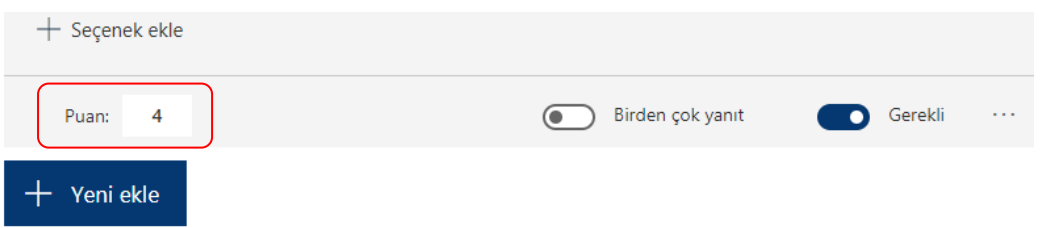

• Oluşturulan forma ilişkin ayarlamalar **" "(Diğer Form Ayarları)> Ayarlar**→**Test Seçeneği, Formu Kimler doldurabilir?, Yanıt Seçenekleri ve Bildirim** kısmından yapılabilir.

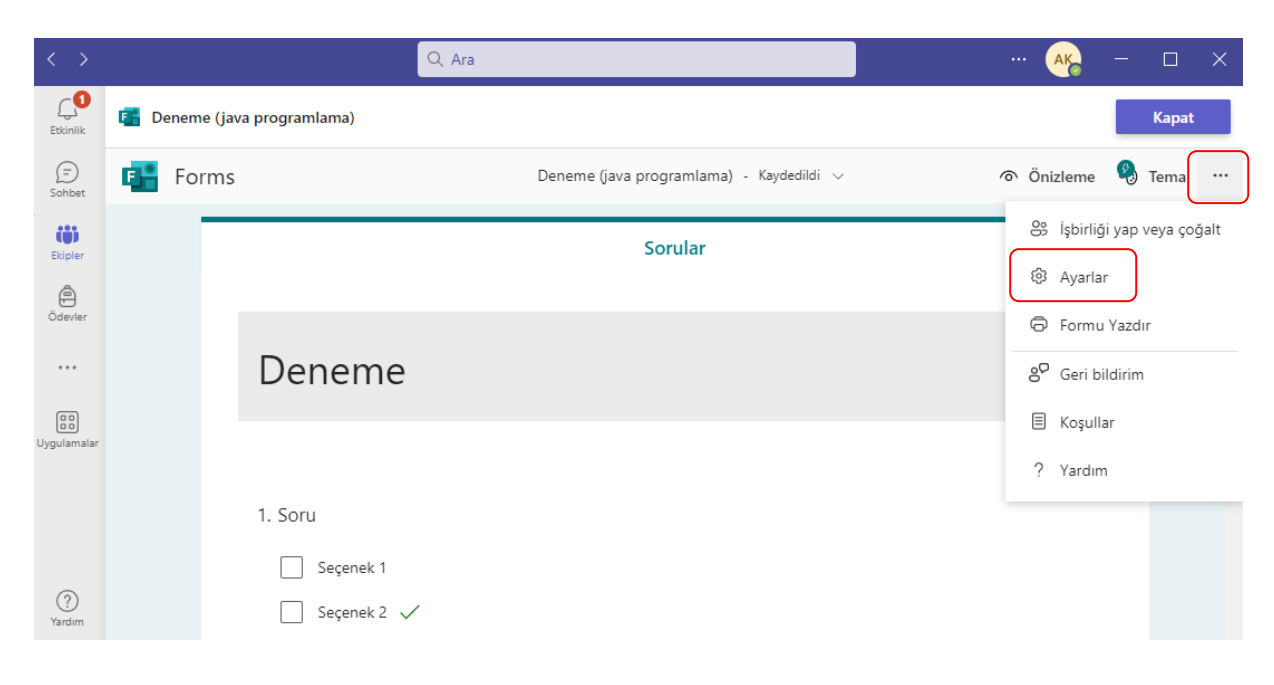

#### Avarlar

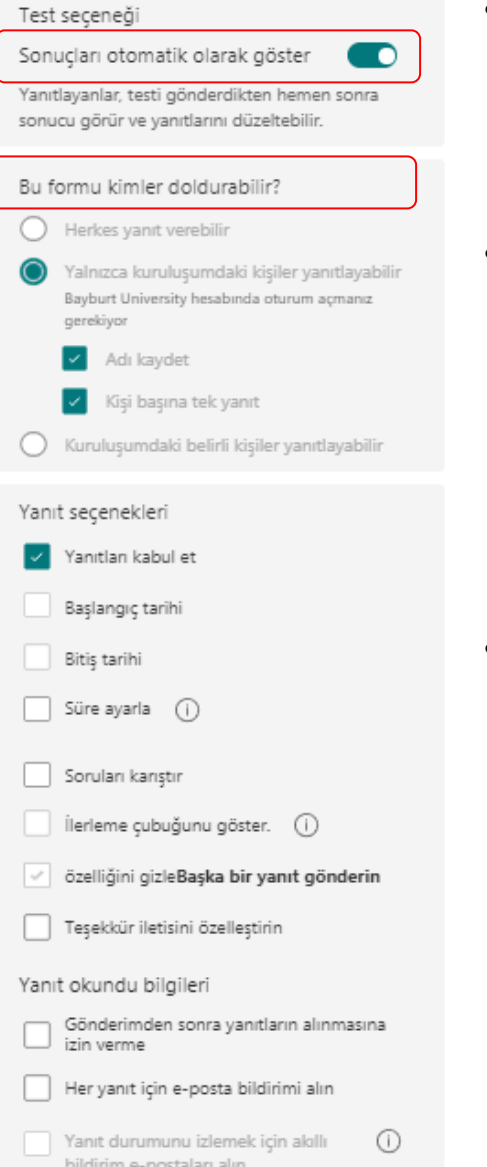

- **Sonuçları otomatik olarak göster seçili bırakıldığında öğrenci cevaplarını gönderdiğinde doğru yanıtları görüntüleyecektir. Bu nedenle sınav güvenliği için bu seçeneği pasif bırakılmasında yarar bulunmaktadır.**
- Bu formu kimler doldurabilir seçeneği "Bağlantıya sahip olan herkes yanıtlayabilir" ve "Yalnızca kuruluşumdaki kişiler yanıtlayabilir" olarak belirlenmiştir. Bağlantıya sahip herkes denildiğinde ayrıca linki gönderdiğiniz tüm öğrenciler sınava katılabilir. Kuruluşumdaki kişiler olarak sınırlarsanız "uzem.bayburt.edu.tr" uzantılı mail adresine sahip olan öğrenciler sınava erişim sağlayabileceklerdir.
- Sorular hazır olduğunda Paylaş menüsünü tıklayarak sınava ilişkin düzenlemeler yapabilirsiniz veya otomatik kaydedilen bu dosyayı kapatarak Microsoft Teams programı üzerinden öğrencilerle paylaşabilirsiniz.

## **Sınav Planlama**

- Sorularınızı hazırladıktan sonra Microsoft Teams programında öğrenciler için sınav eklemek istediğiniz ekibe girerek **"Ödevler"** sekmesini tıklayabilirsiniz.
- Sınav eklemek için **"Oluştur"** kısmında **"Test"** sekmesini tıklayarak açılan pencereden daha önce oluşturduğunuz sınav dosyasını seçerek "**Paylaş**" sekmesine tıklayabilirsiniz.

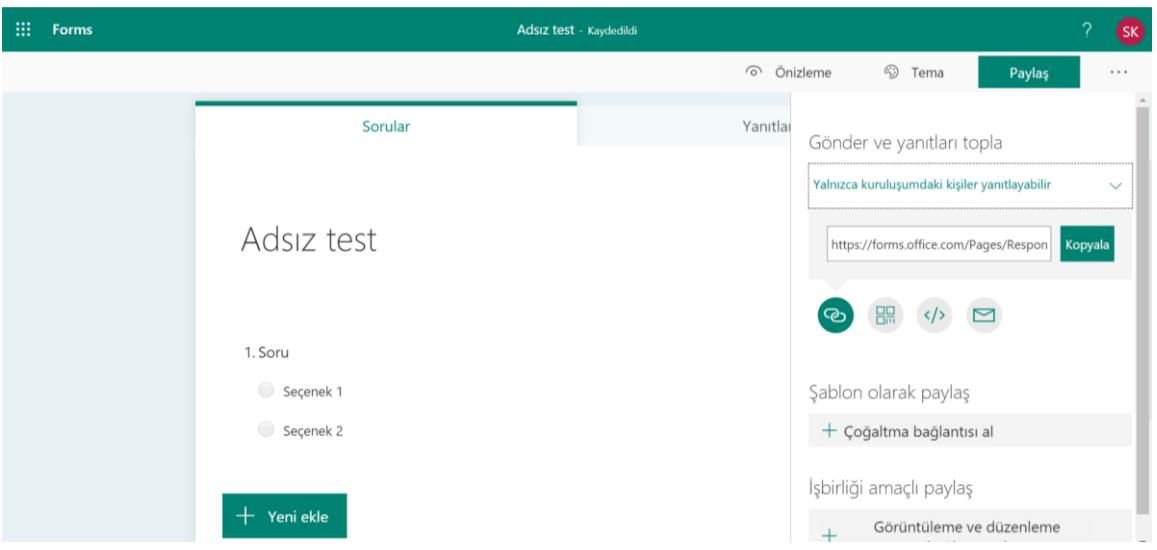

• Daha sonra gelen ekranda öğrencilerin cevapları gönderebileceği son tarih ve saati belirleyerek öğrencilerle sınavı hemen paylaşabilir veya daha sonraki bir tarih ve saat için sınavı zamanlayabilirsiniz.

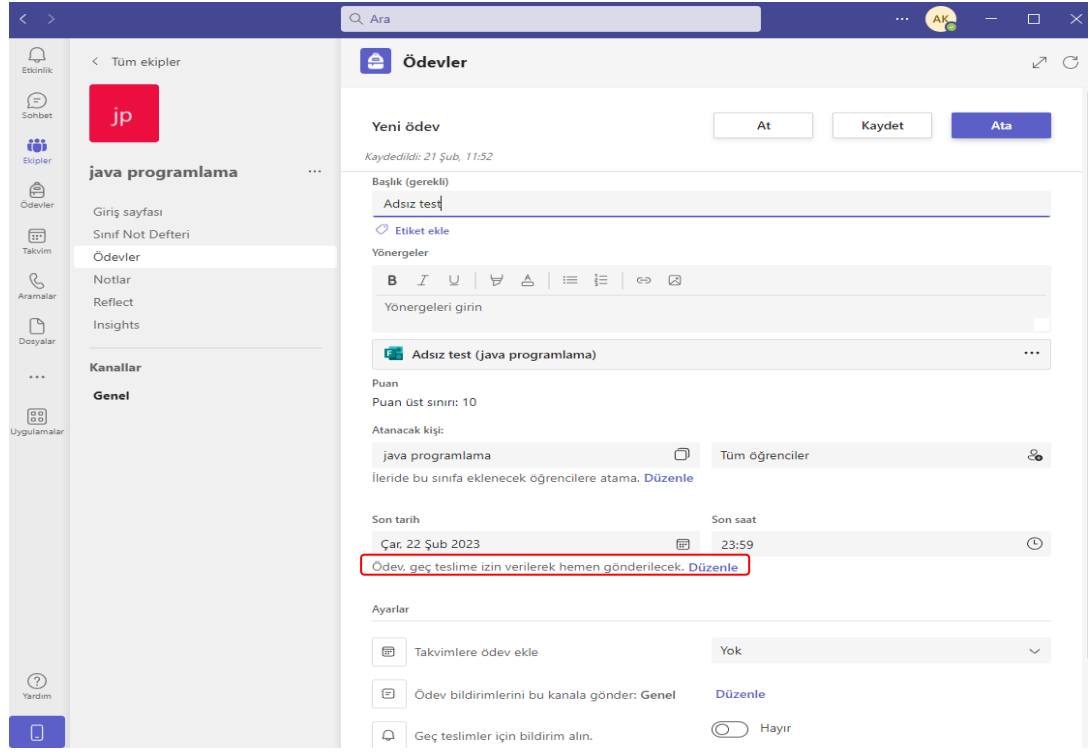

• Eğer sınavı hemen öğrenciler ile paylaşmak isterseniz ekranın sağ üst tarafında bulunan "**Ata**" sekmesine tıklayabilirsiniz.

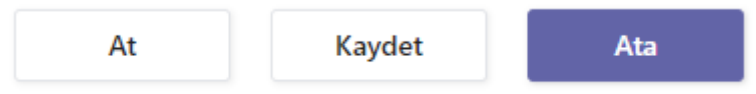

• Eğer ileri bir tarihe sınav planlamak istiyorsanız "**Son tarih**" sekmesinin altında bulunan "**Düzenle**" seçeneğine tıklayabilirsiniz.

| Son tarih        |   |
|------------------|---|
| Çar, 30 Ara 2020 | 曲 |

Ödev, geç teslime izin verilmeden hemen gönderilecek. Düzenle

- Açılan **"Ödev zaman çizelgesini düzenle"** penceresinde "**Gelecekte ödev vermek için zamanla**" seçeneğini aktif hale getirebilirsiniz.
- Gönderim tarihi ve saati bölümleri öğrencilerin sınavı görebileceği tarih ve saati gösterir. **Gönderim saatini yazarken Microsoft Teams programından kaynaklı gecikmeler olma ihtimali olduğundan sınavın başlama saatinden birkaç dakika önceyi yazmakta fayda görülmektedir.**
- Son tarih bölümü altında sınav süresinin bitiş tarihi ve saatini yazabilirsiniz.
- Kapanış tarihi bölümü ise öğrencilerin cevap gönderme işlemini en son hangi tarih ve saatte yapacağını belirtmektedir.
- **Eğer kapanış tarihi ve saati, son tarih ve saat ile aynı değerler olur ise öğrencilerin sınavı geç göndermesine izin vermemiş olursunuz. Eğer kapanış tarihi ve saati bölümünü son tarih ve saatinden daha ileri bir zamanı girerseniz öğrenciler bu zamana kadar cevaplarını gönderebilirler fakat gönderdiklerin sınavın geç gönderildiğine dair uyarı size görüntülenecektir.**
- Ayarlarınızı kaydettikten sonra "**Bitti**" sekmesine tıklayınız.

### Ödev zaman çizelgesini düzenle

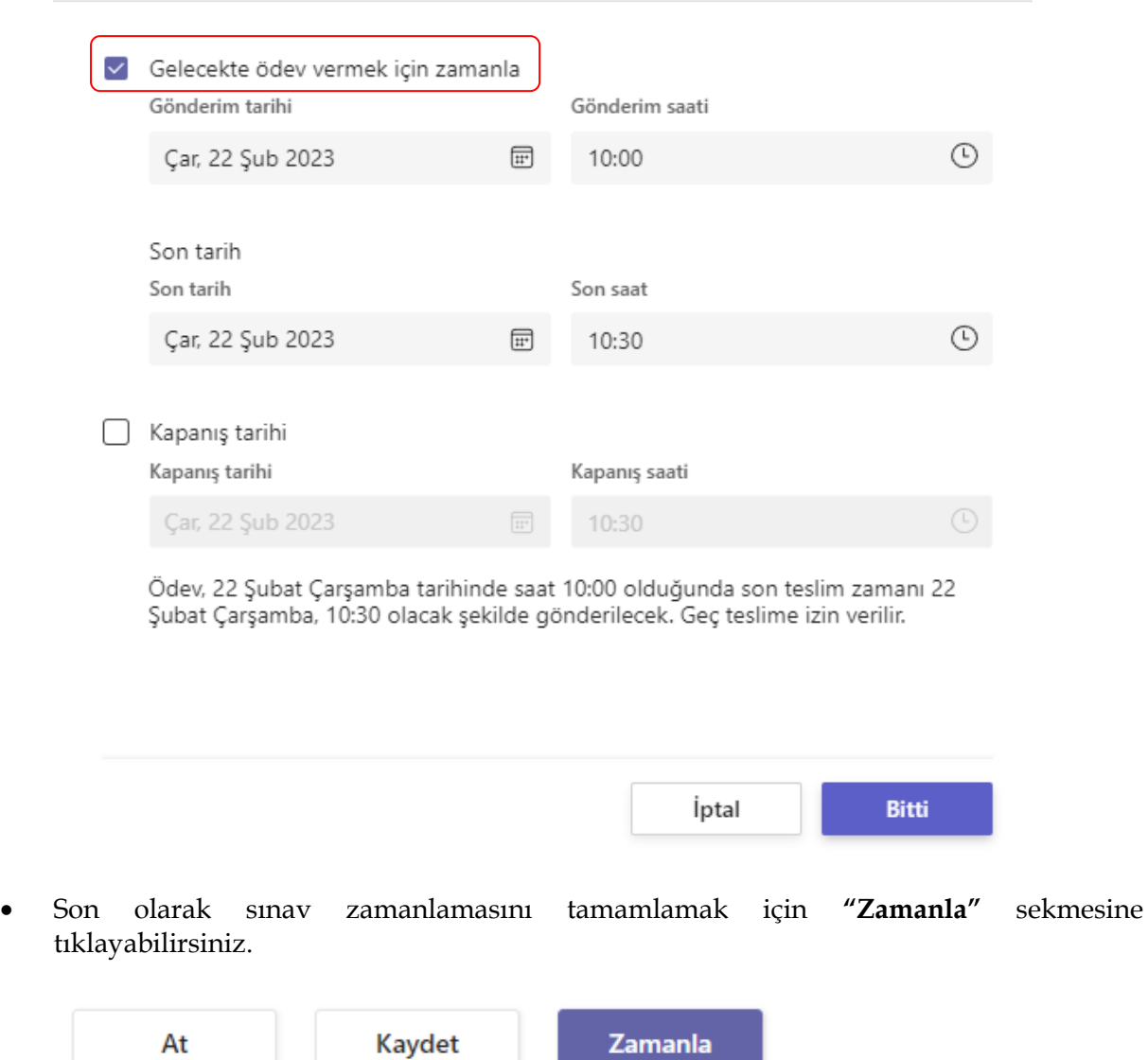

### **Sınav Notlarını Okuma**

• Sınava ait öğrenci notlarını okumak için Ödevler kısmında yer alan **"Forms'ta Aç"** seçeneğini seçebilirsiniz. Bu sayede tarayıcı üzerinden Mikrosoft Forms'a yönlendirilirsiniz. Gelen ekranda belgenin başlığında **"Sorular"** ve **"Yanıtlar"** sekmeleri bulunmaktadır. **"Yanıtlar"** kısmına tıklanarak öğrencilere ait cevap kayıtlarını tek tek inceleyebilirsiniz.

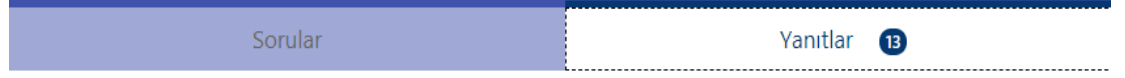

• Soru bazlı verilen cevapları inceleyebilirsiniz. Bunun yanında sınava ait açık uçlu soruların puanlamak için sınavları tek tek incelemekte yarar bulunmaktadır. Sınava ait her

## Yanıtları gözden geçir

bir formu görüntülemek için seçeneğine tıklayabilirsiniz. Açılan ekranda sınav formları sınavı ilk gönderen öğrenciden son gönderen öğrenciye doğru sıralanacaktır.

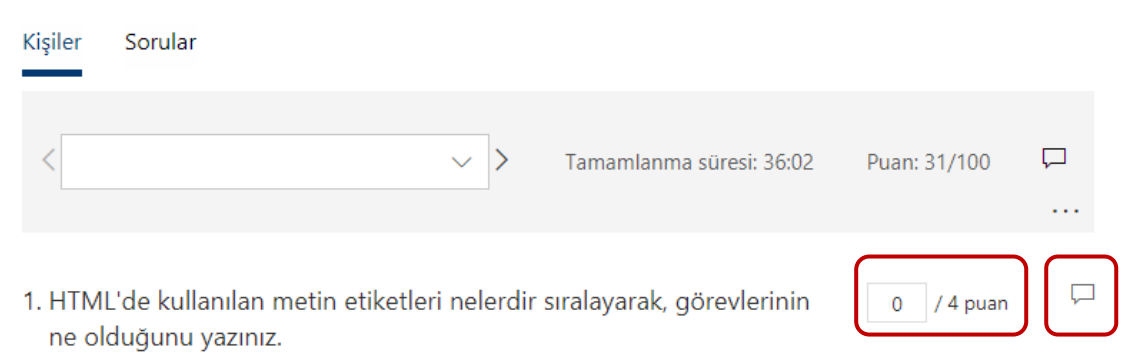

• Açık uçlu soruları puanlandırmak sorunun sağ üst köşesinde yer alan **"Puan"** bölümüne ilgili puanı girebilirsiniz. Bunun yanında puan kısmının yanında yer alan **"Açıklama"** bölümünde öğrencilere verdiğiniz puanla alakalı **"Geribildirim"** verebilirsiniz.

• Sınavla alakalı tüm işlemleri tamamladıktan sonra "Excelde Aç" diyerek sınavınıza ait detaylı raporu indirip saklayabilirsiniz.

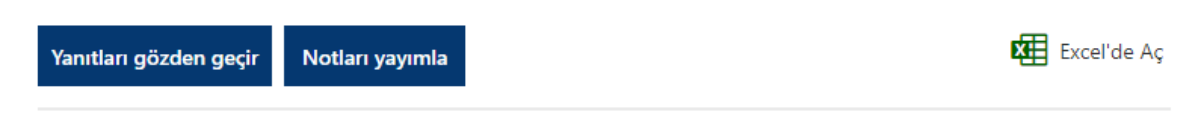

• Açılan Excel sayfasında öğrencinin sınava ne zaman girdği ne kadar süre kaldı verdiği cevaplar vb. detaylar yer almaktadır.